## インターネットエクスプローラー7.0の設定方法

◆信頼済みサイトへの登録

 $\sim$  12.11.11  $\sim$  11.11  $\sim$  11.

1)インターネットエクスプローラーのメニューの「ツール」をクリックします。

 $\mathbf{m}$  ,  $\mathbf{r}$ 

2)「インターネットオプション」をクリックします。

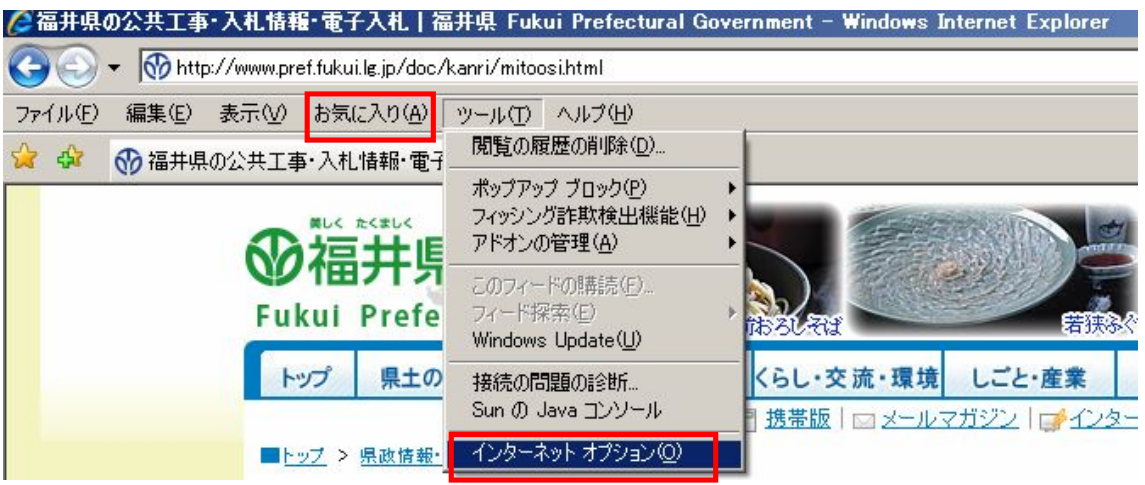

3)「セキュリティー」タブを選択し、「信頼済みサイト」「サイト」を順にクリックします。

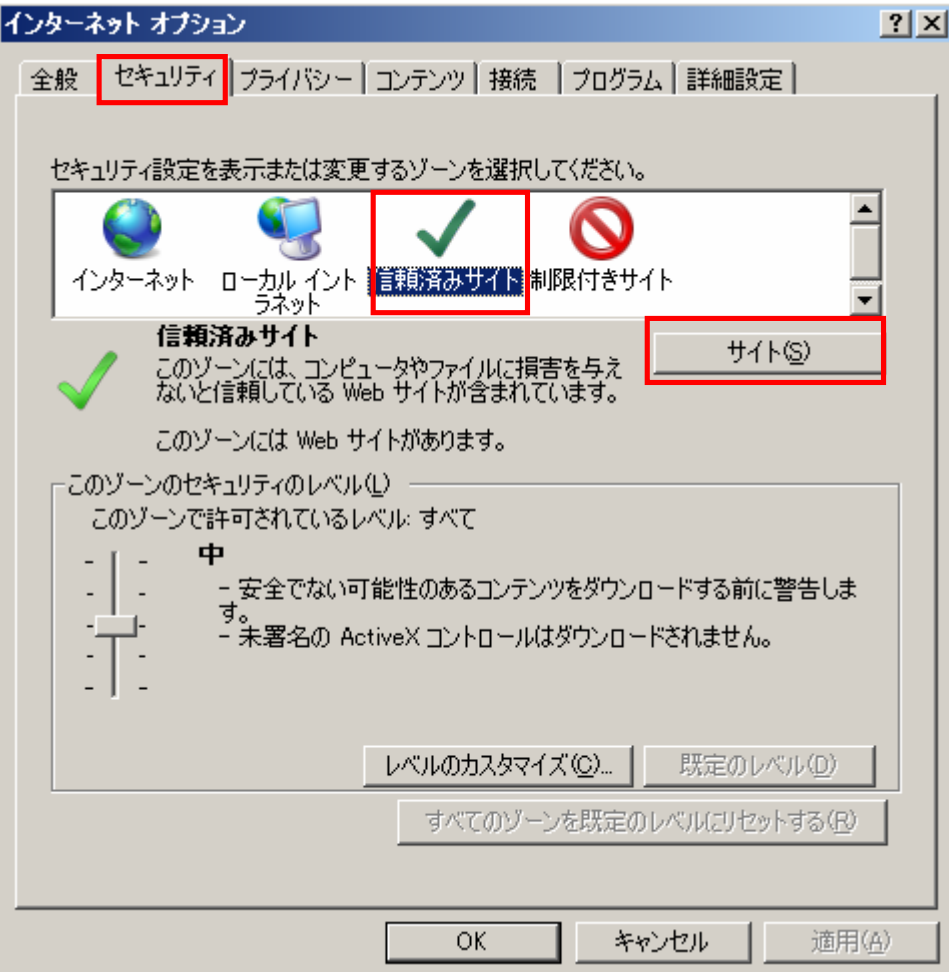

4) https://www.ebid.pref.fukui.jp を入力して「追加」をクリックします。

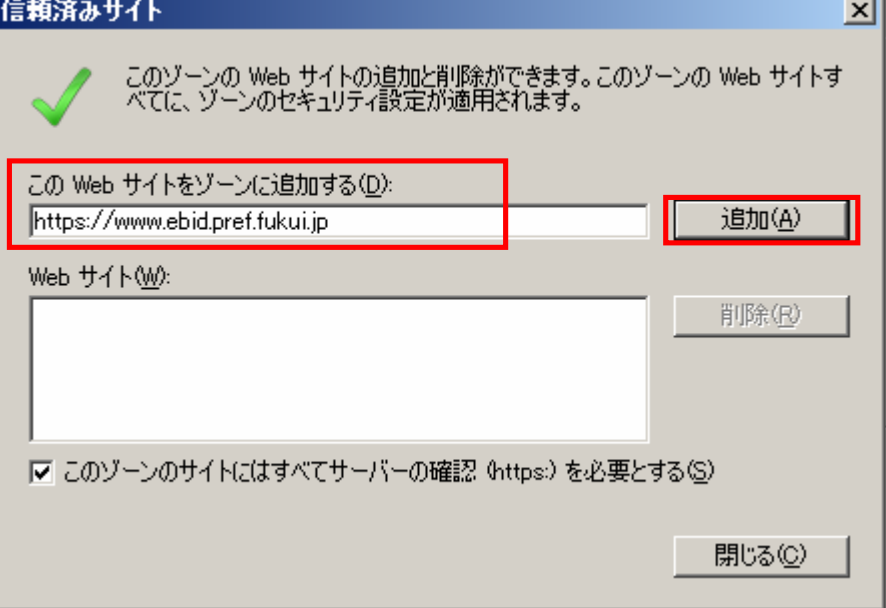

5)「Web サイト」内に追加されたことを確認し「閉じる」をクリック

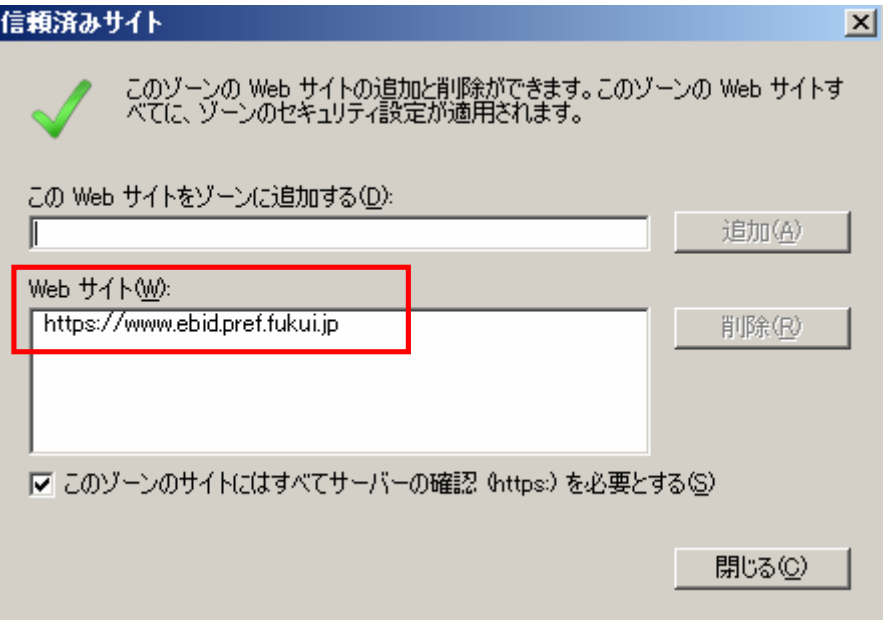

◆セキュリティーレベルの変更

1)インターネットオプションを開き「セキュリティー」タブを選択し、「信頼済みサイト」 「レベルのカスタマイズ」を順にクリックします。

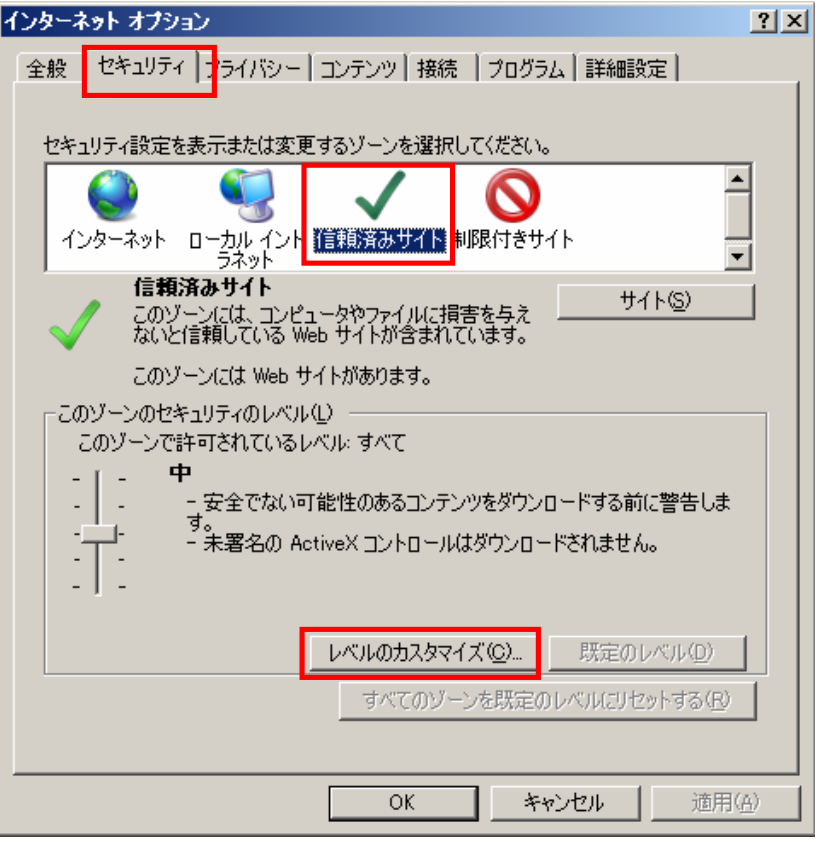

2)「サイズや位置の制限なしにスクリプトでウインドウを開くことを許可する」の「有効 にする」

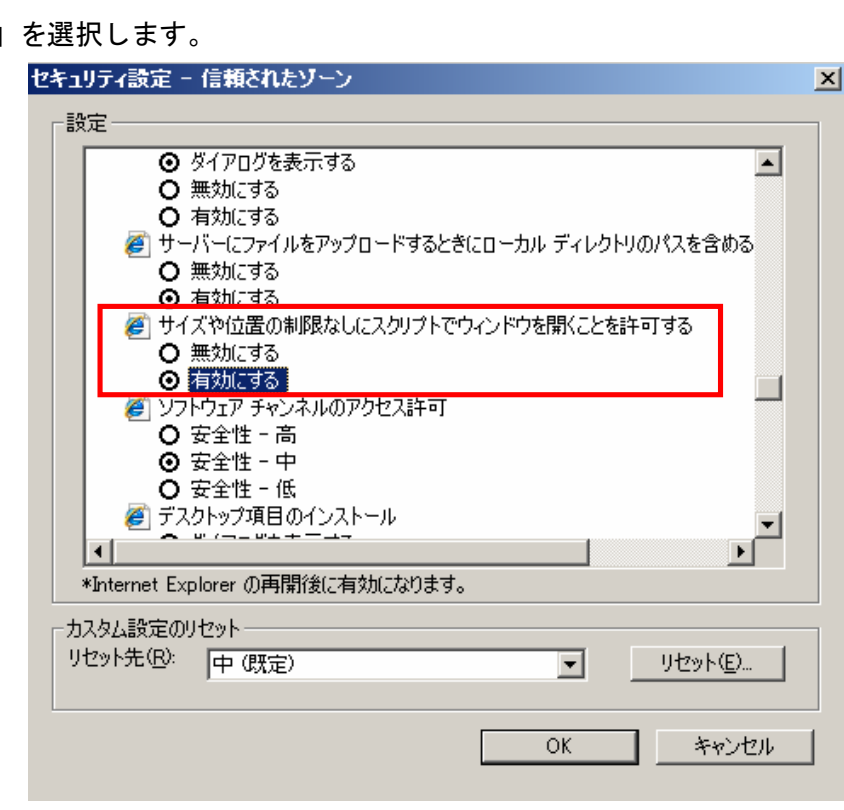

3)「ファイルのダウンロード時に自動的にダイアログを表示」の「有効にする」を選択し、 「OK」をクリックします。

「このゾーンの設定を変更しますか?」のダイアログで「はい」をクリックします。

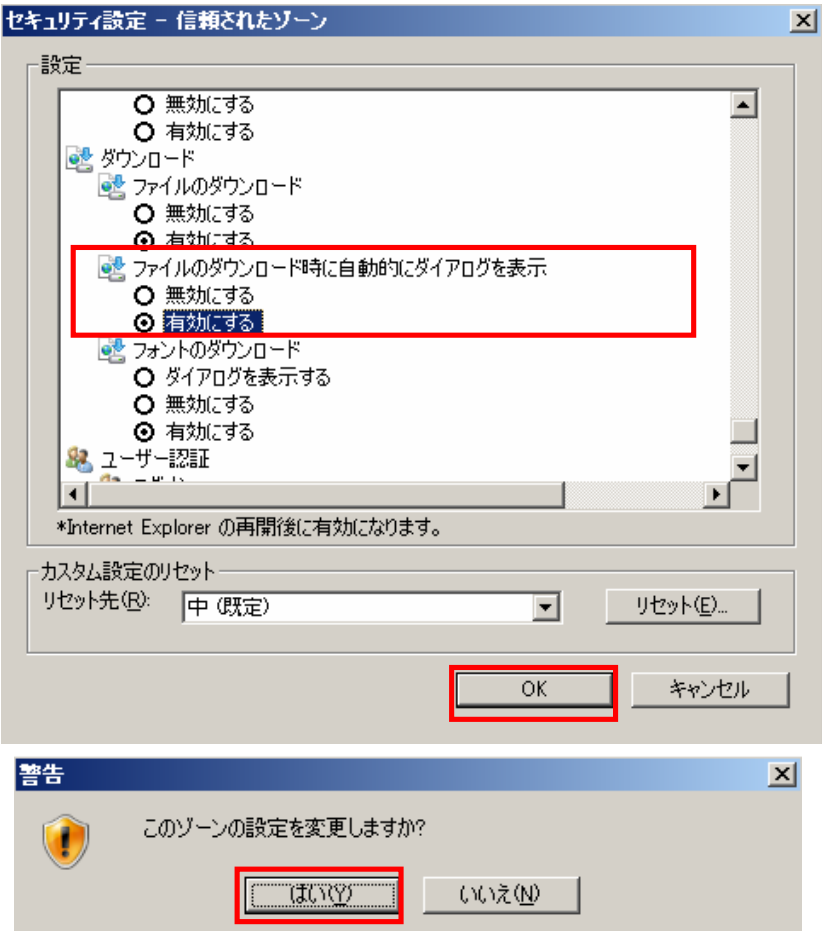

◆ポップアップブロックの設定

1)インターネットオプションを開き「プライバシー」タブを選択し、「設定」をクリック します。

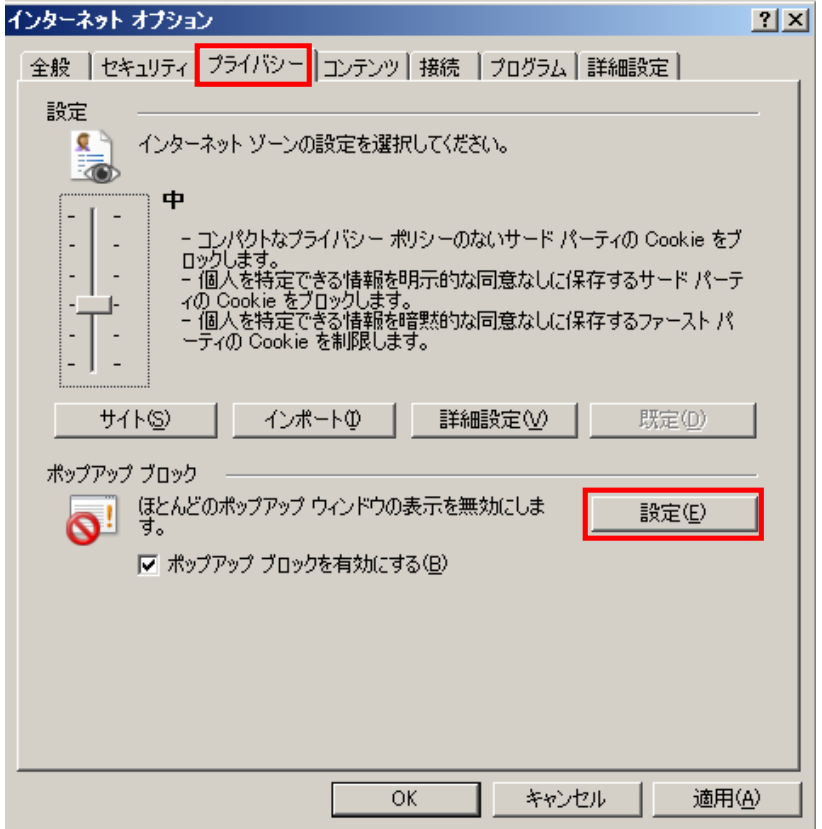

2) https://www.ebid.pref.fukui.jp を入力して「追加」をクリックします。

and a

 $\equiv$ 

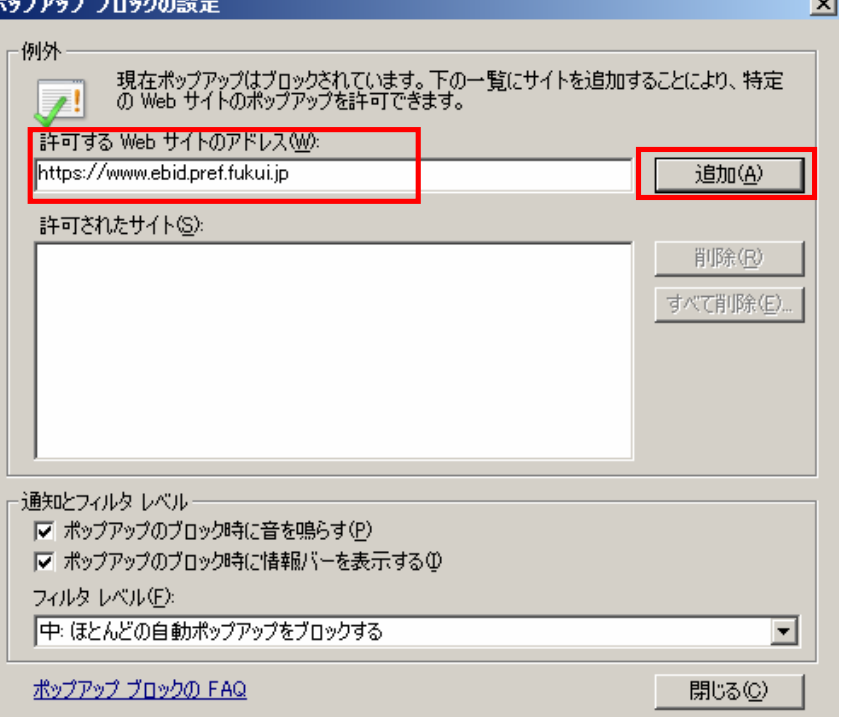

3)「許可されたサイト」内に追加されたことを確認して「閉じる」をクリックします。

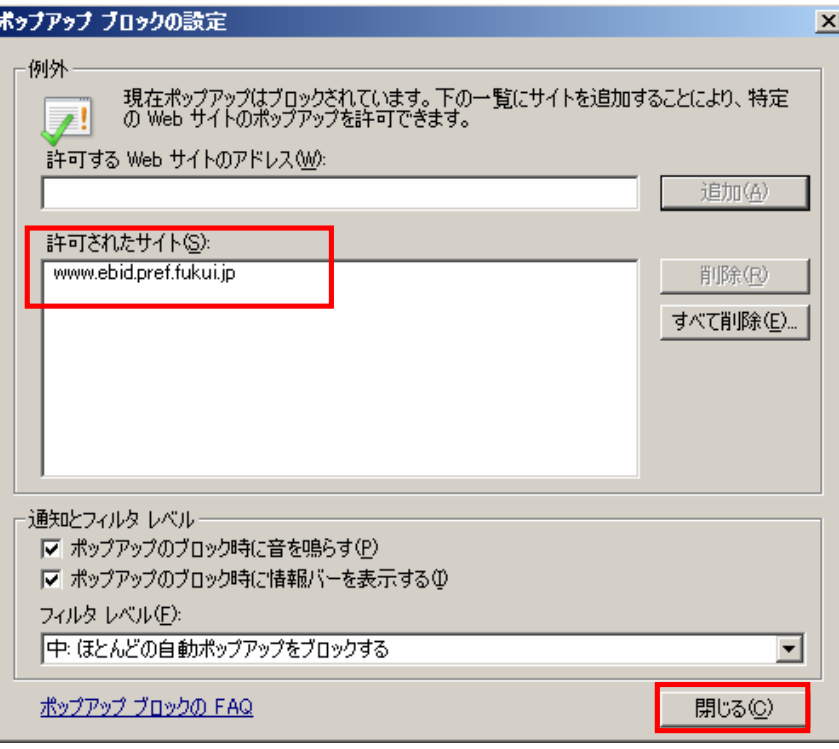

4)「OK」をクリックしインターネットオプションを閉じます。

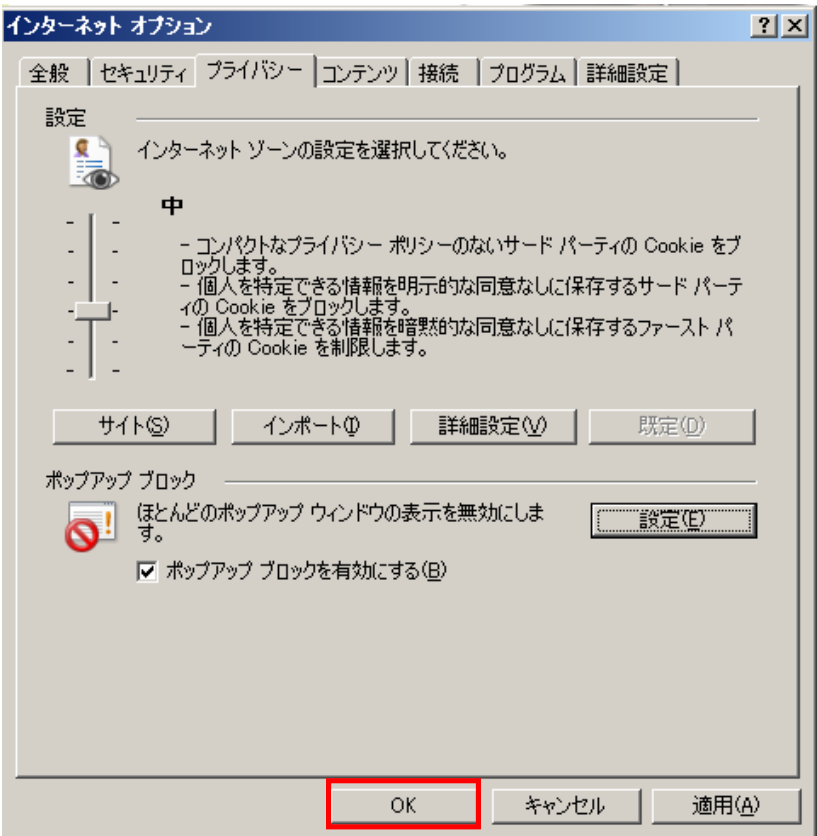